# **ThinkPad R40 Series Series**

## Prüfliste zum Lieferumfang

Vielen Dank, dass Sie sich für einen IBM ThinkPad <sup>R</sup> Series entschieden haben. Prüfen Sie, ob Sie alle nachfolgend aufgeführten Teile erhalten haben. Sollte ein Teil fehlen oder beschädigt sein, wenden Sie sich bitte an die zuständige Verkaufsstelle.

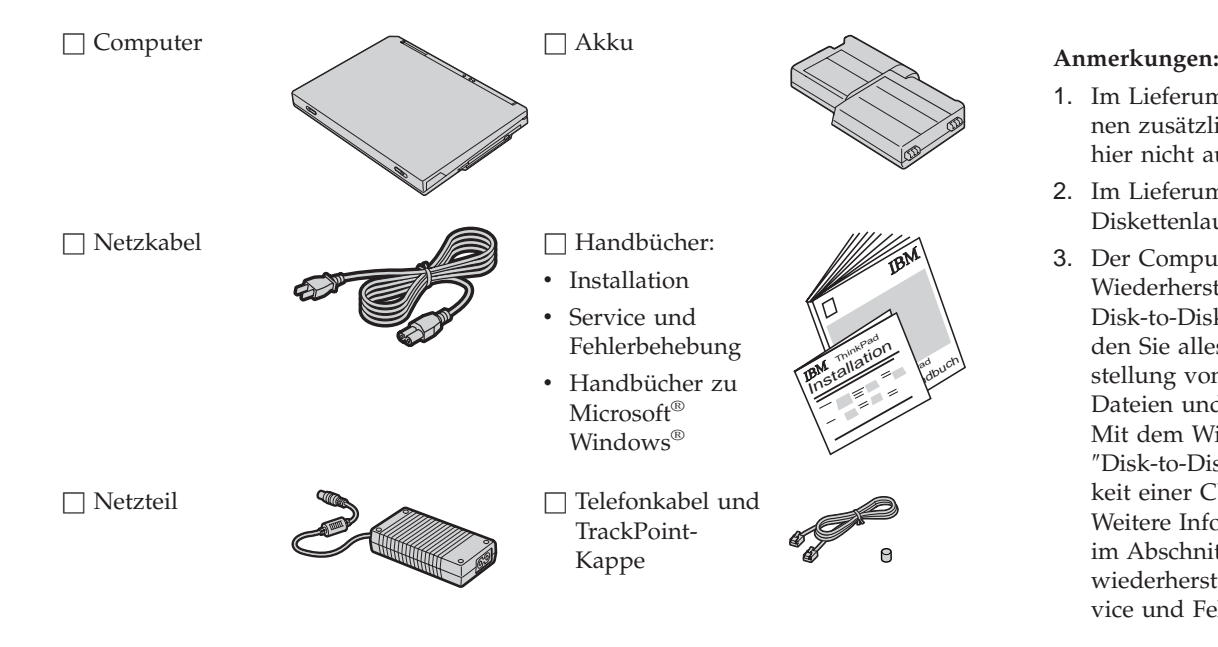

1. Im Lieferumfang einiger Modelle können zusätzliche Teile enthalten sein, die hier nicht aufgeführt sind.

Teilenummer: 92P1247

- 2. Im Lieferumfang einiger Modelle ist ein Diskettenlaufwerk enthalten.
- 3. Der Computer enthält das Wiederherstellungsprogramm ″IBM Disk-to-Disk″. Auf Ihrer Festplatte finden Sie alles, was Sie zur Wiederherstellung von werkseitig installierten Dateien und Anwendungen benötigen. Mit dem Wiederherstellungsprogramm ″Disk-to-Disk″ entfällt die Notwendigkeit einer CD für Wiederherstellung. Weitere Informationen hierzu finden Sie im Abschnitt "Vorinstallierte Software wiederherstellen" des Handbuchs ″Service und Fehlerbehebung″.

### **Computer einrichten**

**1.** Akku einsetzen.

a) Richten Sie den Akku seitlich am Akkufach des Computers aus 1, und schieben Sie den Akku vorsichtig hinein 2.

b) Schieben Sie die Akkuverriegelung nach links, um sie zu sperren.

**2.** Computer an eine Stromquelle anschließen.

Verbinden Sie das Netzteil mit dem Netzteilanschluss des Computers (an der Rückseite des Computers). Beachten Sie dabei die angegebene Reihenfolge.

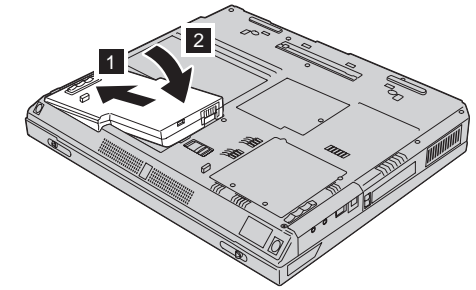

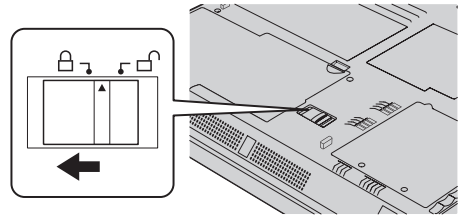

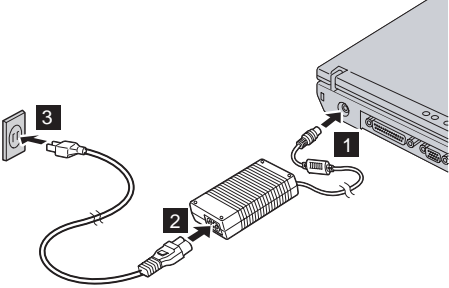

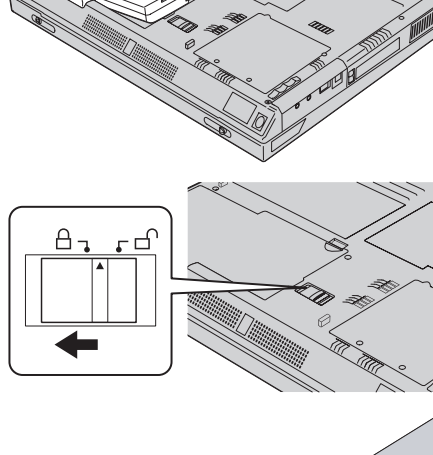

**3.** System einschalten.

a) Öffnen Sie den Bildschirm des Computers. Drücken Sie hierfür gegen die Verriegelungen **1**, und öffnen Sie den Bildschirm **2**. Stellen Sie den Bildschirm anschließend auf einen angenehmen Blickwinkel ein.

b) Drücken Sie den Betriebsspannungsschalter **1**.

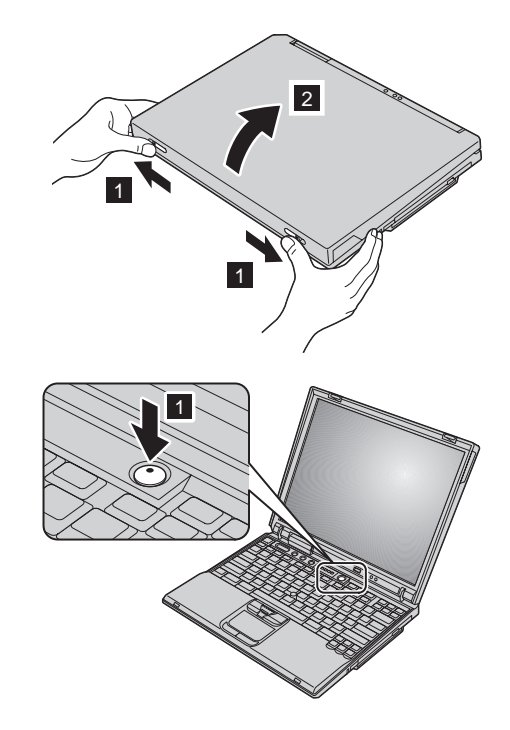

#### **4.** UltraNav™ verwenden.

Im Lieferumfang Ihres ThinkPad ist eine UltraNav-Zeigereinheit enthalten. UltraNav besteht aus einem TrackPoint® und einem TouchPad, wobei es sich bei diesen beiden Einheiten um Zeigereinheiten mit grundlegenden und erweiterten Funktionen handelt.

Sie können den TrackPoint und das TouchPad gemeinsam verwenden. Außerdem können Sie diese Zeigereinheiten Ihren Vorstellungen entsprechend konfigurieren. Sie können z. B. sowohl den TrackPoint wie auch das TouchPad mit erweiterten Funktionen verwenden. Sie können aber auch den TrackPoint nur als Zeigereinheit verwenden und für das TouchPad nur die erweiterten Funktionen nutzen oder umgekehrt.

Weitere Informationen zu UltraNav erhalten Sie, indem Sie die Taste ″Access IBM″ drücken, um damit die integrierte Onlinehilfefunktion aufzurufen.

**Anmerkung:** Im Lieferumfang einiger Modelle ist nur ein TrackPoint, jedoch kein TouchPad mit den zugehörigen Tasten, enthalten.

#### **5.** Lautstärke einstellen.

Sie können die Lautstärke der integrierten Lautsprecher mit Hilfe der folgenden drei Tasten einstellen:

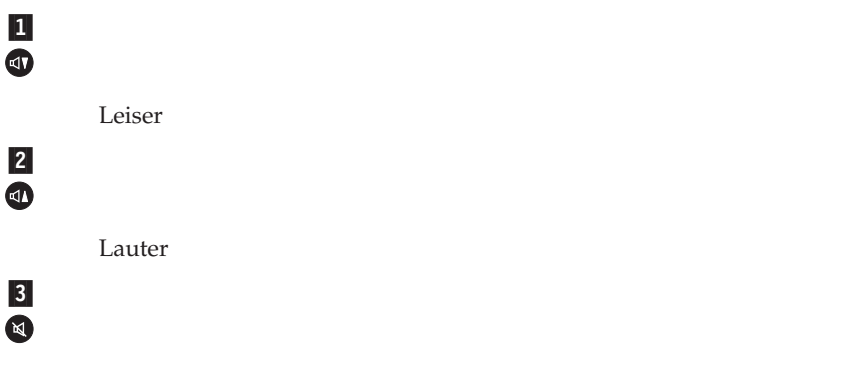

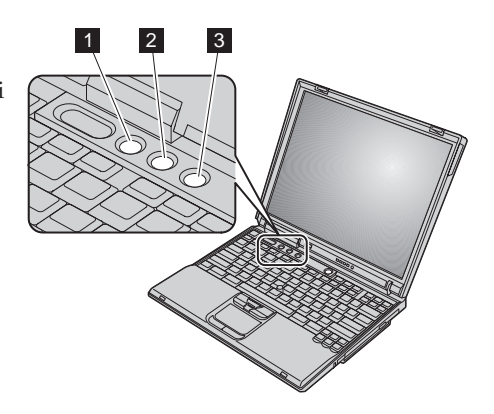

Stummschaltung

Wenn Sie den Computer bei aktivierter Stummschaltung ausschalten, bleibt die Stummschaltung aktiviert, wenn Sie den Computer wieder einschalten. Drücken Sie zum Einschalten der Klangwiedergabe die Taste **Lauter** oder die Taste **Leiser**.

Wenn Sie eine dieser Tasten nach Abschluss des Windows-Installationsprogramms drücken, erscheint auf dem Bildschirm einige Sekunden lang die Lautstärkeanzeige. Weitere Informationen zur Lautstärkeregelung finden Sie in der integrierten Onlinehilfefunktion ″Access IBM″.

#### **6**. Windows einrichten.

Auf dem Computer ist das Betriebssystem Microsoft Windows 2000 oder XP installiert. Befolgen Sie nach dem Einschalten des Computers die angezeigten Anweisungen zum Einrichten des Betriebssystems. Dieser Vorgang dauert ca. 30 Minuten. Der Computer wird dabei mehrmals neu gestartet.

#### **7.** ″Access IBM″ verwenden.

Wenn Sie eine Frage zu Ihrem Computer haben oder IBM Websites anzeigen möchten, können Sie einfach die Taste ″Access IBM″ drücken, um das Programm ″Access IBM″ aufzurufen.

Bei ″Access IBM″ handelt es sich um eine umfassende integrierte Onlinehilfefunktion mit Informationen zu Ihrem Computer. Dank dieser Onlinehilfe benötigen Sie keine schweren Referenzhandbücher.

Information zu Ihrem ThinkPad und zu dessen Funktionen erhalten Sie über die Suchfunktion. Direkten Zugriff auf Hilfe und Unterstützung, Hinweise von anderen Benutzern von tragbaren Computern sowie Informationen zu Zubehör, Software und Upgrades finden Sie auf der Website von IBM.

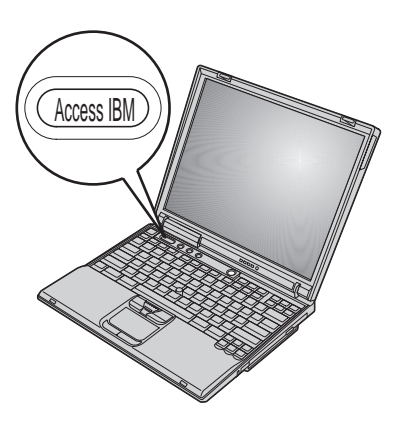

#### **Speicher installieren**

Durch eine Aufrüstung der Speicherkapazität kann das Ausführen von Programmen beschleunigt werden. Sie können die Speicherkapazität Ihres Computers erhöhen, indem Sie ein ungepuffertes PC2100 SO-DIMM (Small Outline Dual Inline Memory Module) mit DDR-SDRAM (Double Data Rate Synchronous Dynamic Random Access Memory), das als Zusatzeinrichtung erhältlich ist, im Hauptspeichersteckplatz an der Unterseite des Computers installieren. SO-DIMMs sind mit unterschiedlichen Speicherkapazitäten erhältlich.

**Anmerkung:** Verwenden Sie für Ihren Computer nur einen PC2100 SO-DIMM mit DDR-SDRAM. Wenn Sie ein SO-DIMM installieren, das von ihrem Computer nicht unterstützt wird, ertönt ein Signalton, und das System startet nicht. Eine geeignete Hauptspeichererweiterung können Sie von Ihrem IBM Reseller oder IBM Vertriebsbeauftragten beziehen.

**Achtung:** Bevor Sie mit der Installation eines Moduls beginnen, berühren Sie eine Metalloberfläche oder einen geerdeten Metallgegenstand. Dadurch wird die statische Aufladung Ihres Körpers abgebaut, die zu einer Beschädigung des SO-DIMMs führen könnte.

Installieren Sie das SO-DIMM wie folgt:

- **1.** Schalten Sie den Computer aus, und trennen Sie anschließend das Netzteil und alle anderen Kabel vom Computer.
- **2.** Schließen Sie den LCD-Bildschirm, und drehen Sie den Computer um.
- **3.** Entfernen Sie den Akku.
- **4.** Lösen Sie die Schraube an der Abdeckung des Hauptspeichersteckplatzes, und entfernen Sie die Abdeckung.

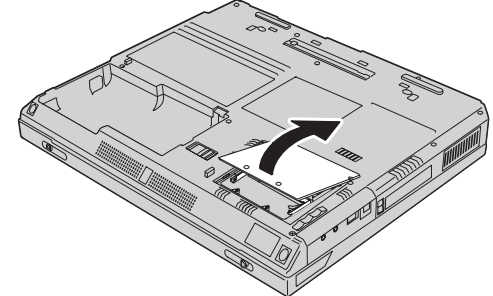

**8**

Wenn sich bereits ein SO-DIMM im Hauptspeichersteckplatz befindet, entfernen Sie dieses, um für das neue Platz zu machen. Drücken Sie dazu die beiden seitlichen Verriegelungen des Steckplatzes gleichzeitig nach außen. Bewahren Sie das alte SO-SIMM auf, für den Fall, dass Sie es später noch benötigen.

**5.** Stellen Sie fest, an welcher Seite des SO-DIMM sich eine Kerbe befindet.

**Achtung:** Berühren Sie nicht das Kontaktende des SO-DIMM, da dies zu Beschädigungen führen kann.

**6.** Setzen Sie das SO-DIMM mit dem eingekerbten Ende zur rechten Seite des Steckplatzes in einem Winkel von 20 Grad in den Steckplatz ein  $\blacksquare$ . Drücken Sie das SO-DIMM fest in den Steckplatz **2**.

**7.** Bewegen Sie das das SO-DIMM, wie in der Abbildung dargestellt, bis es einrastet.

Achten Sie darauf, dass die Karte im Steckplatz festsitzt.

2 20

1

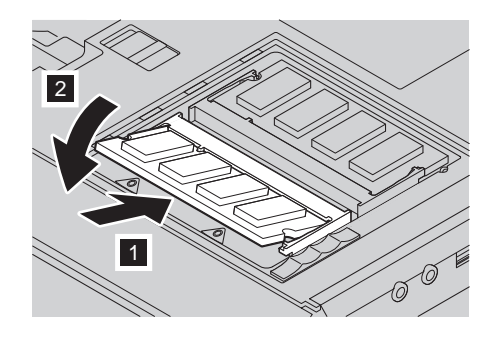

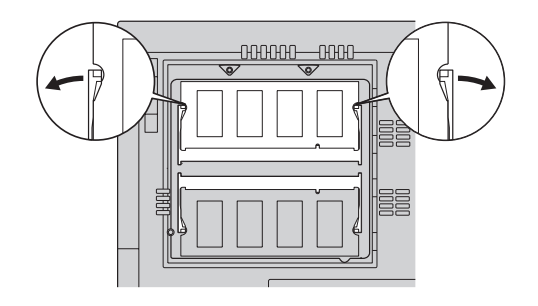

**8.** Bringen Sie die Abdeckung des Hauptspeichersteckplatzes wieder an. Richten Sie dabei erst die Rückseite der Abdeckung über dem Hauptspeichersteckplatz aus, und ziehen Sie dann die Schraube fest.

**Achtung:** Verwenden Sie den Computer nach Einsetzen oder Aufrüsten einer Speicherkarte nicht, bevor die Abdeckung des Hauptspeichersteckplatzes geschlossen ist. Verwenden Sie die Computer nie mit geöffneter Abdeckung!

**9.** Setzen Sie den Akku ein, und drehen Sie den Computer wieder um.

Überprüfen Sie wie folgt, ob das SO-DIMM ordnungsgemäß installiert ist:

- **1.** Schalten Sie den Computer ein.
- **2.** Drücken Sie die Taste "Access IBM", wenn die Nachricht "To interrupt normal startup, press the blue Access IBM button" in der Anzeige unten links erscheint. Das Programm ″Access IBM Predesktop Area″ wird gestartet. (Wenn Sie die Servicepartition des Festplattenlaufwerks gelöscht oder das Festplattenlaufwerk selbst ausgetauscht haben, wird ″Access IBM Predesktop Area″ nicht aufgerufen. Weitere Informationen hierzu finden Sie auch in der nachfolgenden "Anmerkung".) Klicken Sie anschließend doppelt auf das Symbol "Konfigurationsdienstprogramm starten". Es erscheint die Anzeige "IBM BIOS Setup Utility". Unter "Installed Memory" wird die gesamte im Computer installierte Speicherkapazität angezeigt. Wenn Sie z. B. ein SO-DIMM mit 256 MB in einem Computer mit einem integrierten Hauptspeicher von 256 MB installieren, wird unter "Installed memory" 512 MB angezeigt.

**Anmerkung:** Wenn das Menü "Startup Interrupt" statt "Access IBM Predesktop Area" angezeigt wird, drücken Sie die Taste F1, um das Programm "IBM BIOS Setup Utility" zu starten.

**Name:** \_\_\_\_\_\_\_\_\_\_\_\_\_\_\_\_\_\_\_\_\_\_\_\_\_ **Firmenname: Modellnummer:** \_\_\_\_\_\_\_\_\_\_\_\_\_\_\_\_\_\_\_\_\_\_\_\_\_ **Seriennummer: Unternehmen oder Reseller-Service: Website des IBM Kundendienstes:**

**Telefonnummer des IBM Kundendienstes:** \_\_\_\_\_\_\_\_\_\_\_\_\_\_\_\_\_\_\_\_\_\_\_\_\_

**Anmerkungen:**

Marken

Die folgenden Namen sind in gewissen Ländern Marken der IBM Corporation:

IBM

ThinkPad

**TrackPoint** 

UltraNav

Microsoft und Windows sind in gewissen Ländern Marken der Microsoft Corporation.